## **Clinical Care – Reviewing Referral Letters ISBAR**

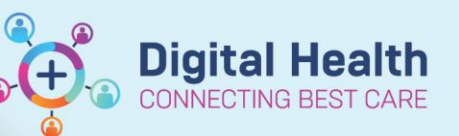

**Digital Health Quick Reference Guide** 

## **This Quick Reference Guide will explain:**

• How to review the Referral Letter - ISBAR from Referrals OP Triage page

Clinicians who have the patient's EMR file opened can start from Step 3 of this guide.

1. From the **Referrals OP Triage,** click the

**Referral Letter icon** .

- 2. Patient's EMR chart opens to the **Documentation** section.
- 3. Look for documents of the **Type, Referral Letter – ISBAR**.
- 4. Use the **Display filter** to narrow down the document list. **Select Referral Documents**.
- 5. Return to Referrals OP Triage to complete the triaging process.

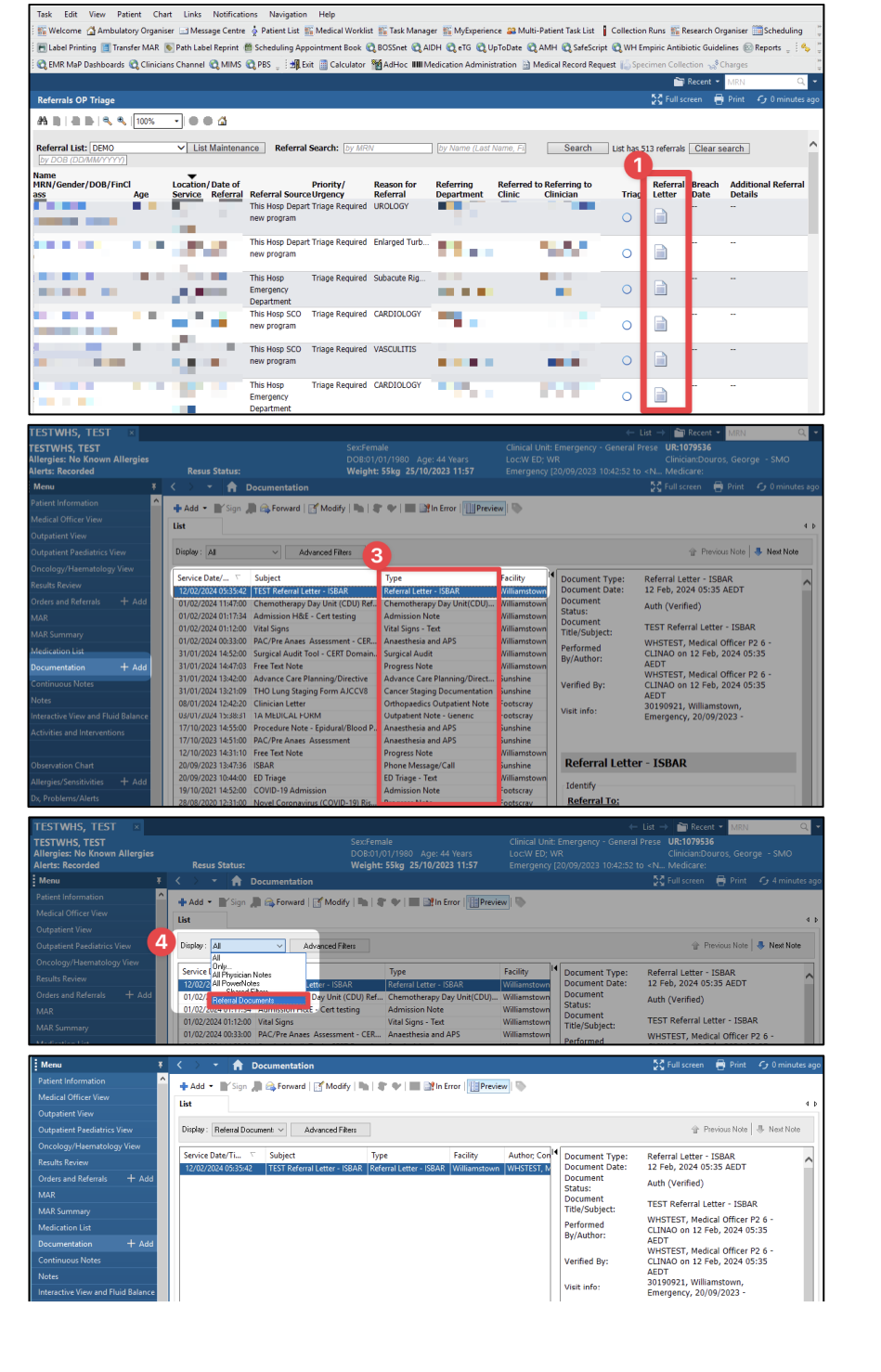

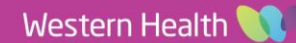